# Link de Pagamento Manual de uso

Linx

**PAY** 

# Bem Vindo!!! **PRIMEIRO ACESSO**

## Portal Web | Boas Vindas

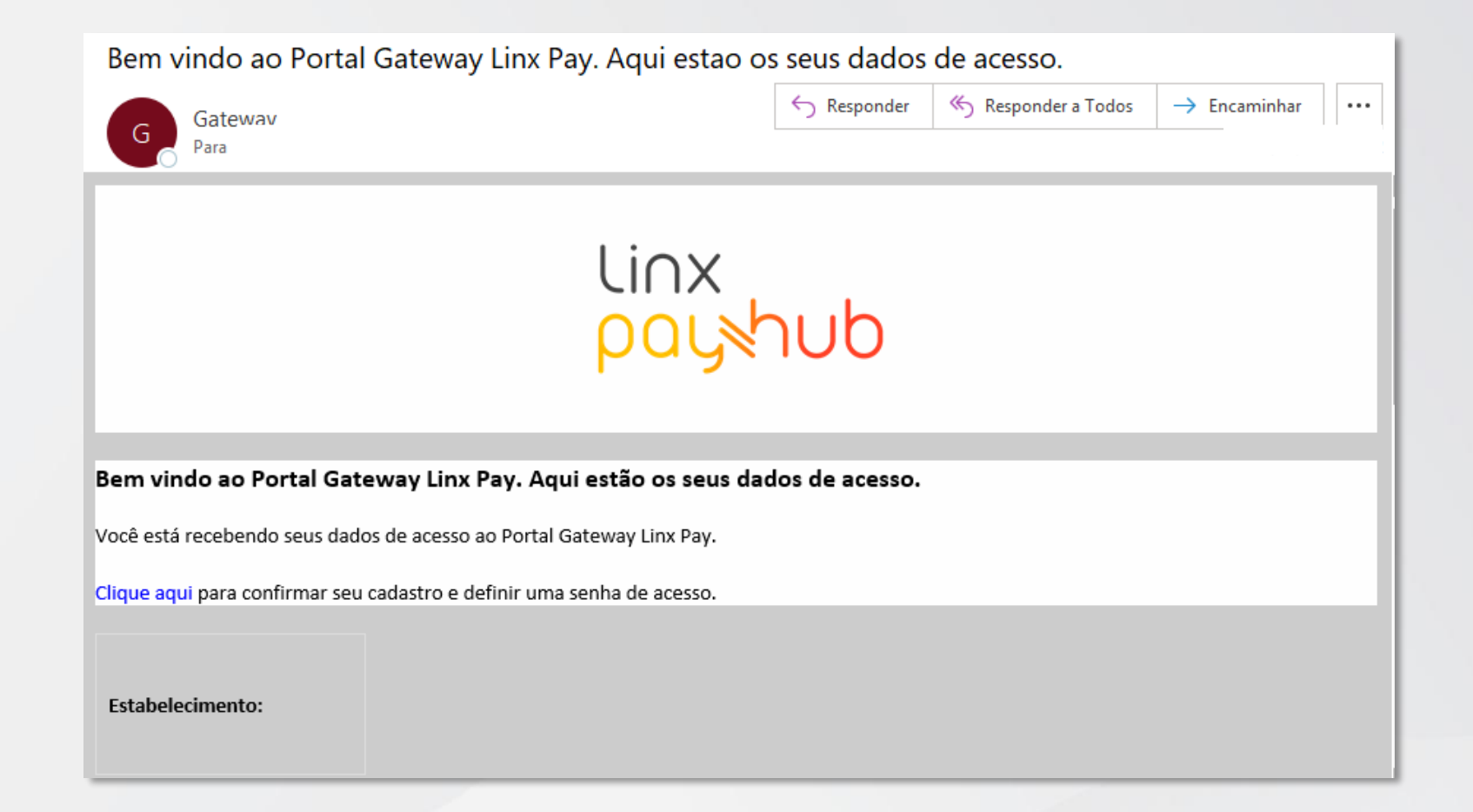

- Ao ser cadastrado no Gateway pela nossa equipe, você receberá um **e-mail de Boas-Vindas!**
- No conteúdo, clique em cima das palavras "Clique Aqui" para definir uma senha aos seu usuário

## Portal Web | Cadastro de senha

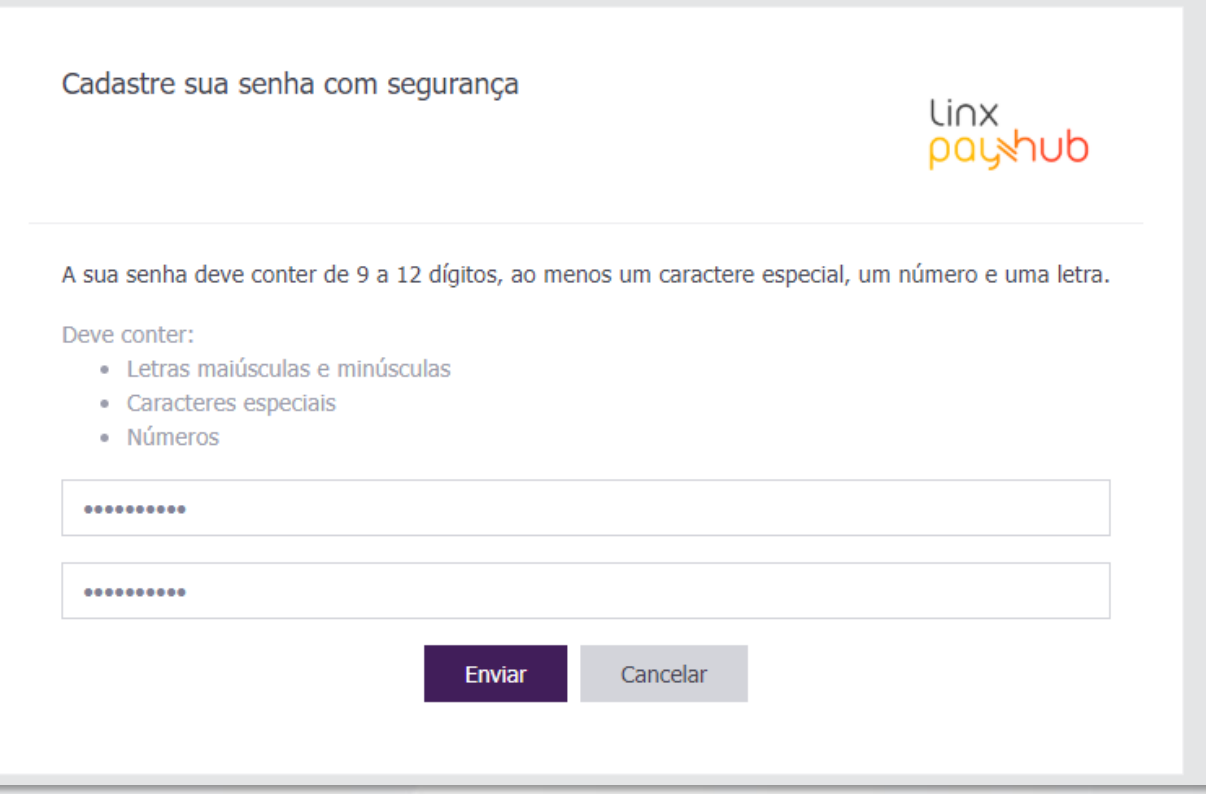

- Defina uma senha de acesso ao seu usuário, contendo entre 9 e 12 caracteres, com ao menos um caractere especial, um número e uma letra.
- A senha deve ser a mesma em ambos os campos.
- Após digita-la, clique em "Enviar" para definir a senha ao seu usuário.

## Portal Web | Acesso ao portal

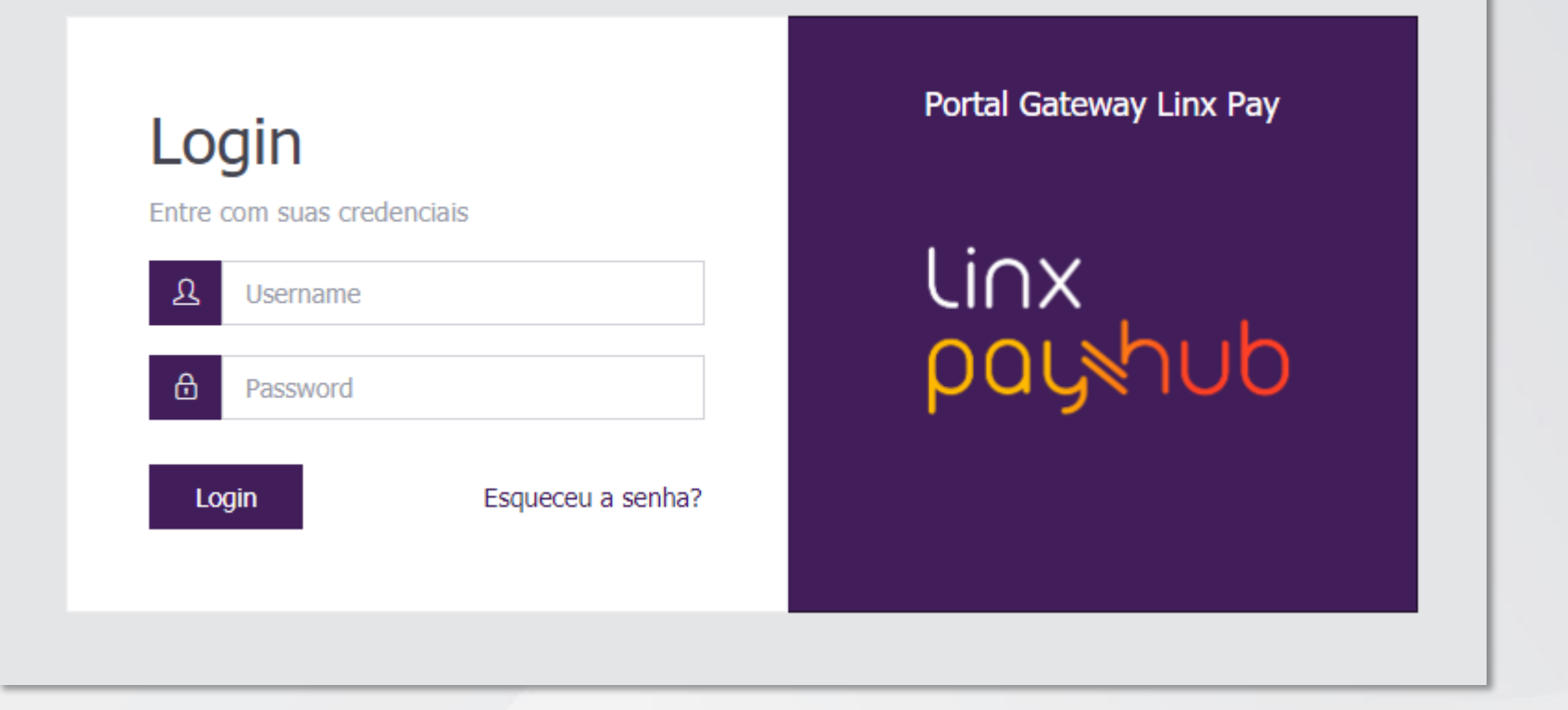

- Na tela de Login, insira seu e-mail e senha de acesso para poder utilizar o portal do Gateway.
- Caso tenha esquecido sua senha, é só clicar em **"Esqueceu a senha**?" para ser redirecionado à tela de recuperação de senha.

## Portal Web Recuperar senha

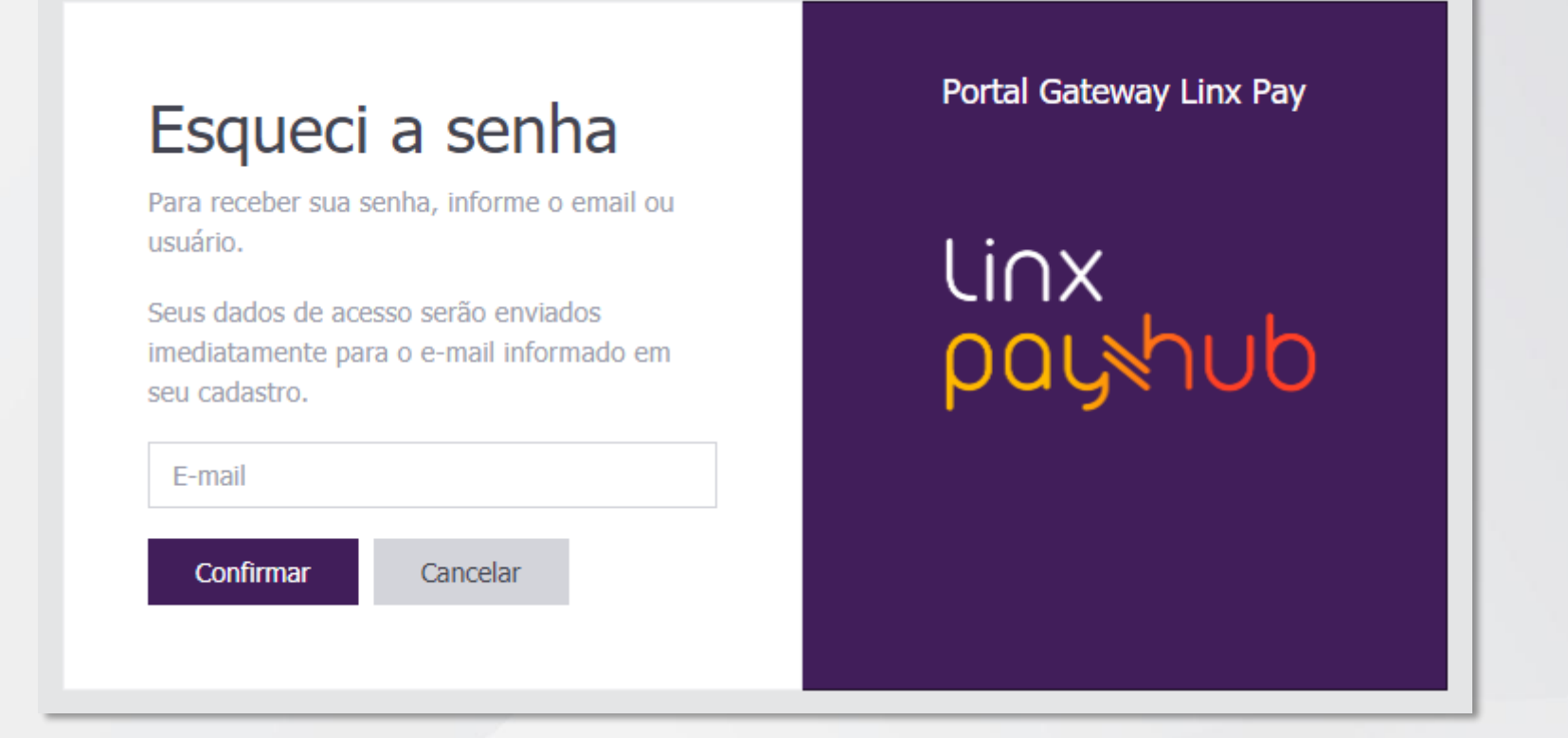

- **Esqueceu a senha?** Tenha acessado a tela de recuperação de senha, insira o e-mail de seu usuário no campo indicado e então confirme.
- O Portal do Gateway irá encaminhar um e-mail para que você possa definir uma nova senha.

## Portal Web Acesso ao portal

**Caso seu usuário e senha estejam válidos, você irá acessar a tela inicial do sistema e terá acesso a todas as funcionalidades do Portal:**

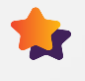

Gerenciar os dados de seu estabelecimento

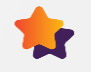

**La Usuários vinculados a ele** 

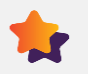

Fornecedores contratados

Consultar todas as transações realizadas em seu estabelecimento

**Gerar Links de Pagamentos para cobrar seu cliente.**

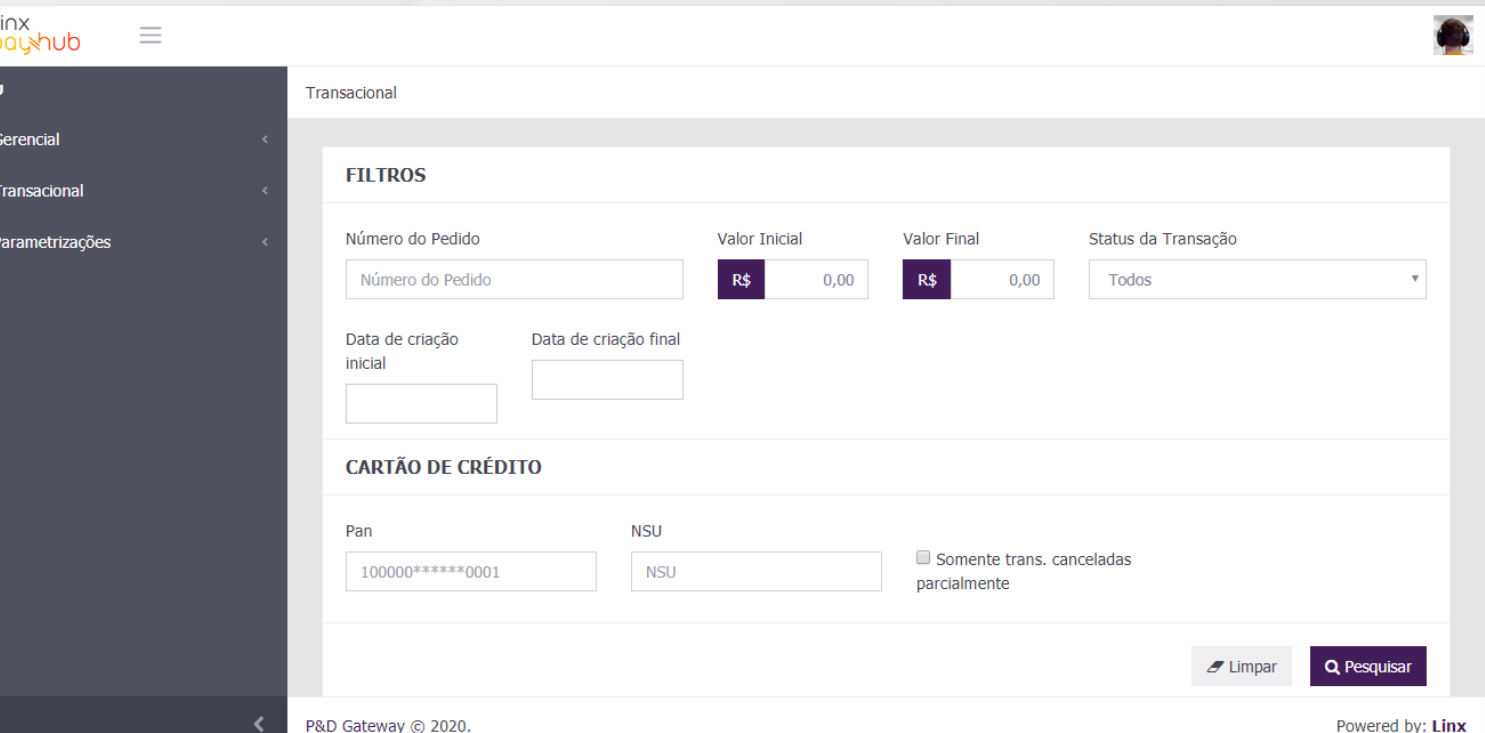

# CONFIGURAÇÃO DE

## Portal Web | Tela de fornecedores

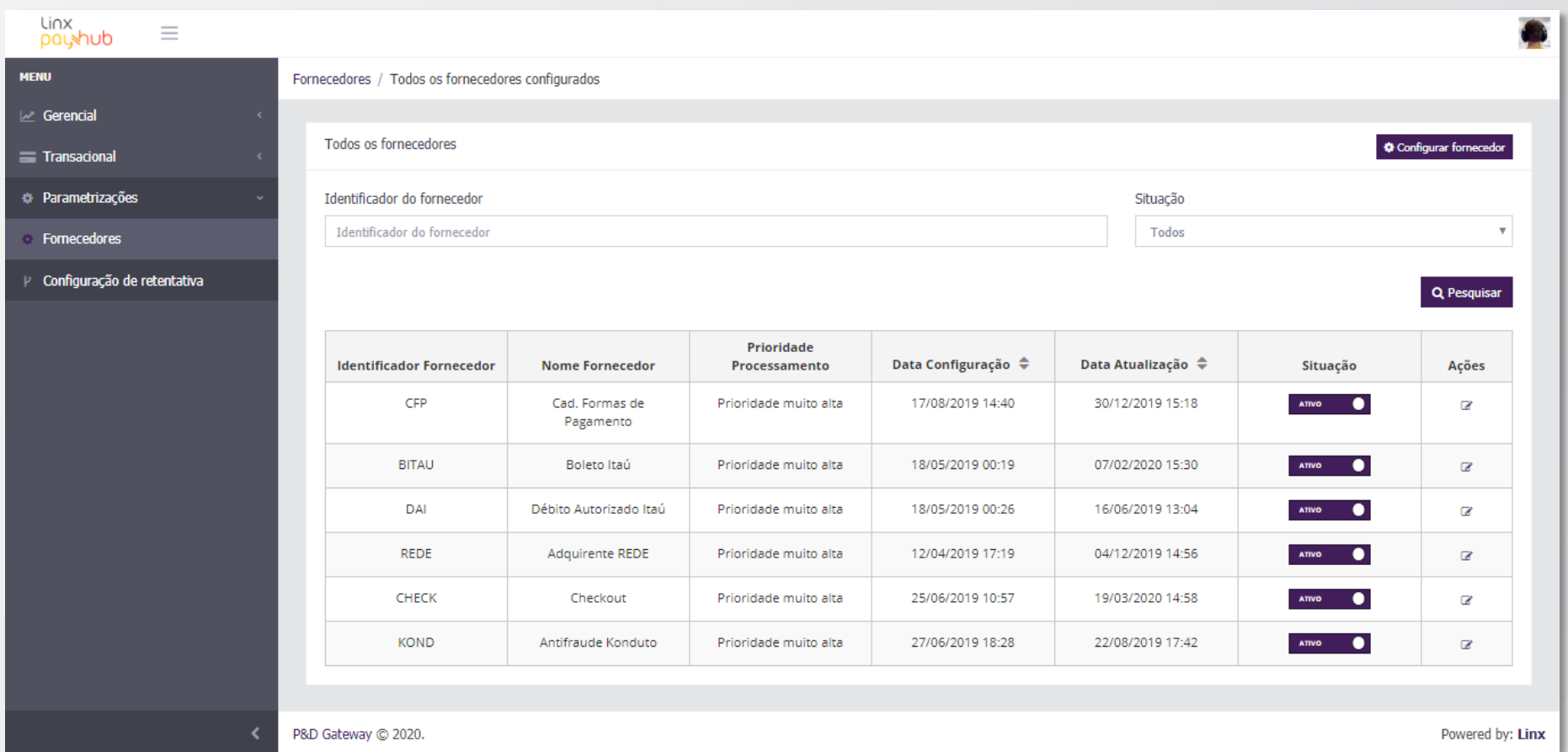

- **Na tela em que você se encontra, pressione o item "Parametrizações" no menu lateral e então a opção "Fornecedores" irá aparecer para ser selecionada.**
	- ➢ **Pressione o item "Fornecedores" para ser direcionado à tela de configuração e fornecedores.**
	- ➢ **Pressione "Configurar Fornecedor" no canto superior direito para configurar seu checkout.**

## Portal Web Configurar fornecedor

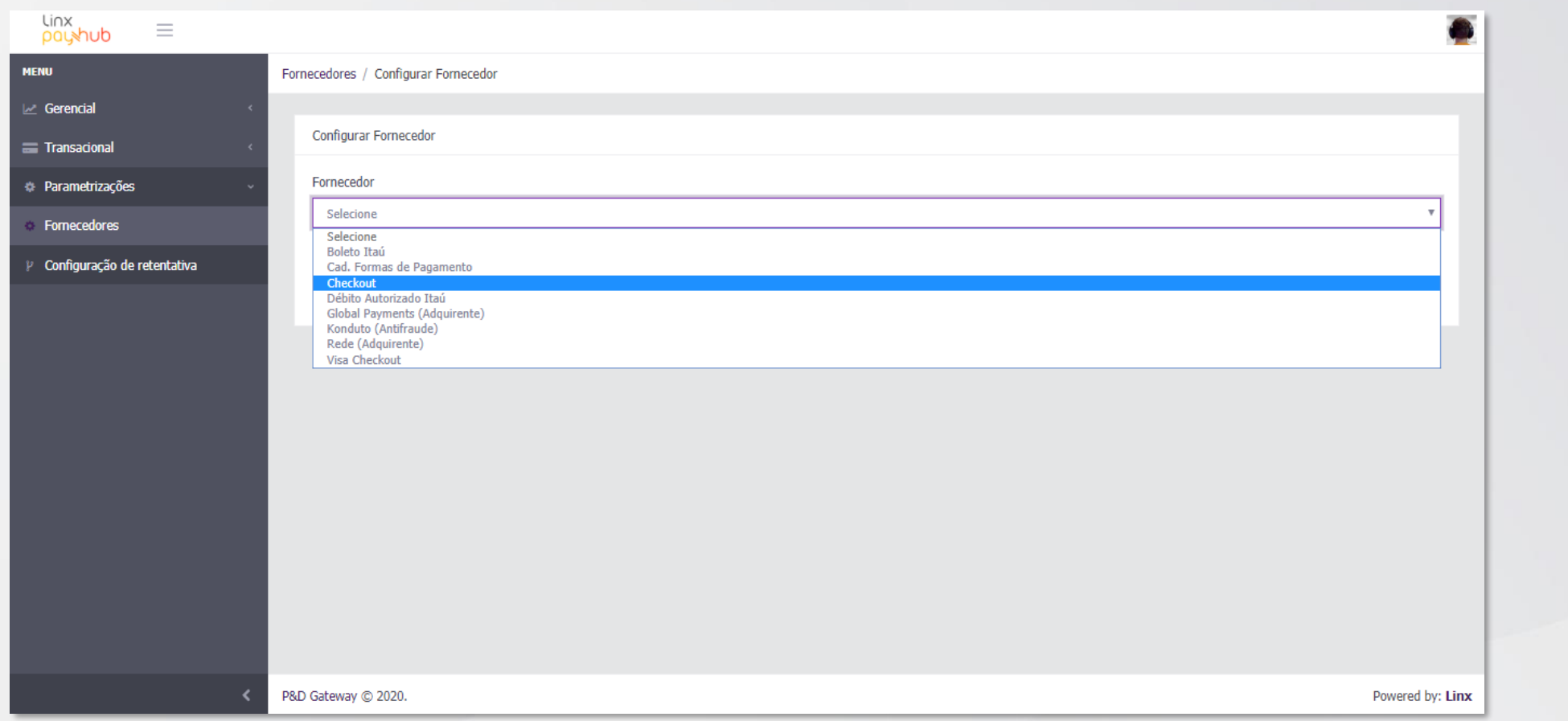

- **Na tela de Configuração de Fornecedores, pressione o campo "Fornecedor", e então o mesmo irá apresentar várias opções de fornecedores configuráveis para seu sistema.**
- **Selecione a opção "Checkout".**

## Portal Web Configurar checkout

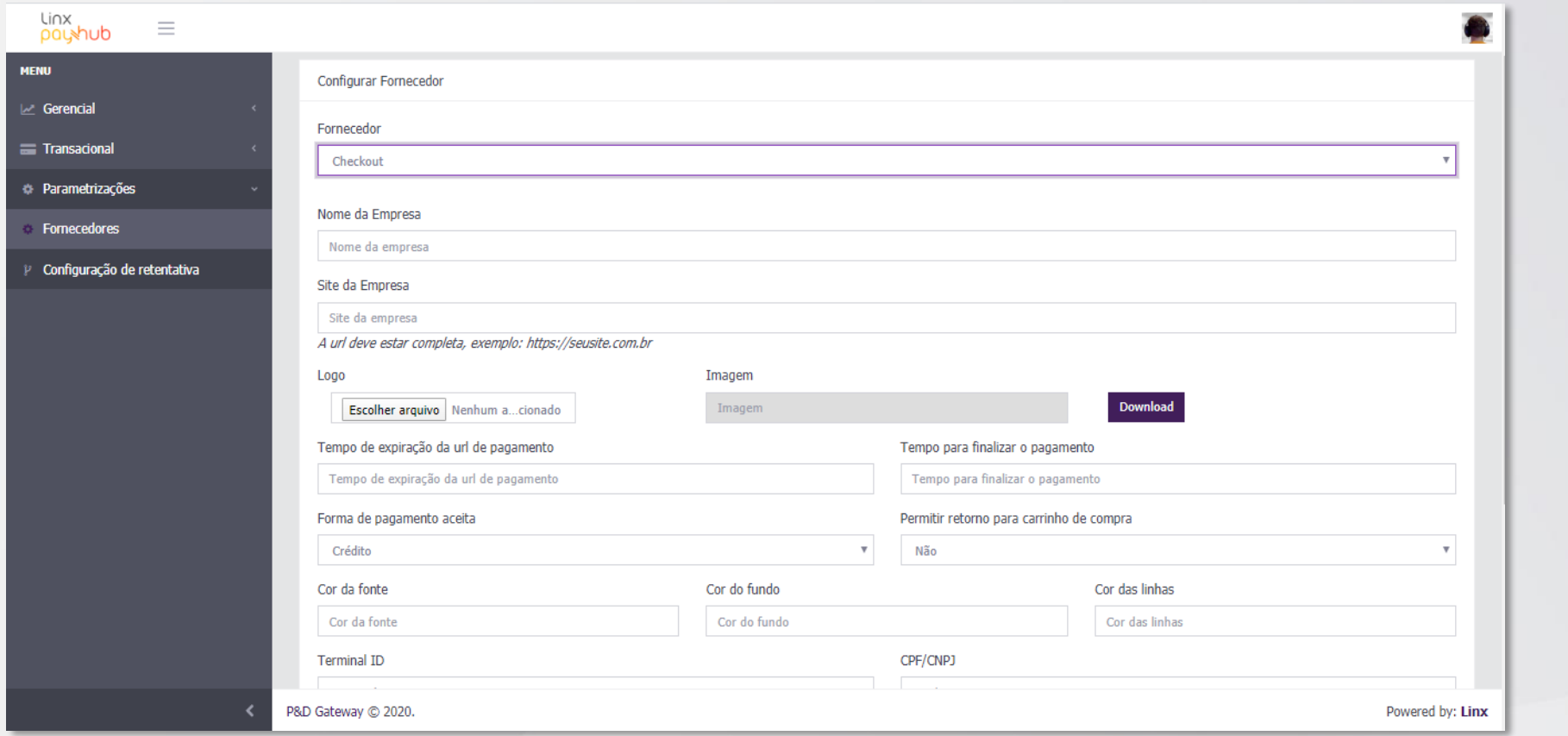

- **A tela irá apresentar todas os campos configuráveis para seu checkout de pagamentos:**
	- ➢ **Cores, logo, tempo de expiração para o cliente realizar o pagamento**
- **Todas essas informações são importantes, pois você está prestes a configurar a tela em que seu cliente irá realizar o pagamento e ela deve estar com a cara do seu negócio!**
- **Mais a frente estão instruções de preenchimento dos campos.**

### Portal Web Informações de configuração

#### **É necessário informar os seguintes dados:**

#### • **Logo da Empresa:**

- o Dimensão: até 48 pixels de largura e até 256 pixels de altura
- o Tipo de Arquivo: jpg ou jpeg
- o Fundo Transparente
- **Nome da Empresa:**

 $\ddot{\textbf{r}}$ 

- o Deve ter até 25 caracteres alfanuméricos
- **Tempo de Expiração da Url de Pagamento (em minutos)**
- **Cronometro regressivo para finalizar o Pagamento (em minutos)**
- **Formas de Pagamento Habilitadas**
- **Mensagem no final do Checkout do Pagamento**
- **(Exibida nos casos em que o Estabelecimento Comercial não envia a Url de redirecionamento após o pagamento)**
	- o Deve ter até 50 caracteres alfanuméricos

• **Permitir Retorno para o Carrinho de Compras, opções Sim ou Não:**

- o Opção Sim apresentar a opção (Editar) itens do pedido no checkout, quando acionada a edição, o checkout irá direcionar o cliente para a Url de retorno para o carrinho de compras (urlShoppingCart), enviada na Solicitação do Link de Pagamento;
- o Opção Não não apresentar a opção (Editar) itens do pedido no checkout.

#### • **Cores:**

- o Cor de Fundo do Header do Checkout Código HEX da Cor
- o Cor da Fonte do Header do Checkout Código HEX da Cor
- o Cor das Linhas das tabelas Código HEX da Cor

## Portal Web Interface do checkout

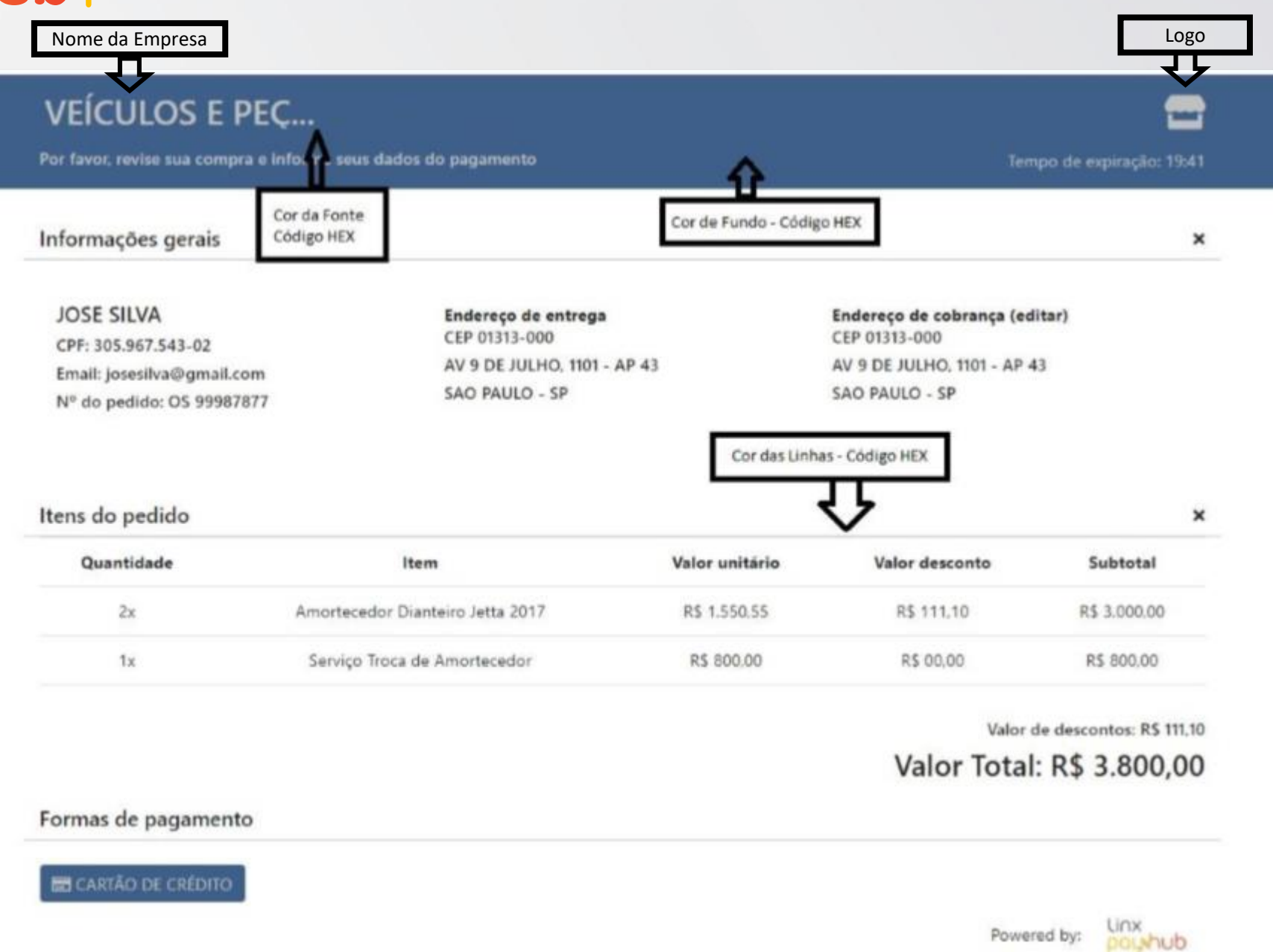

## **CRIAÇÃO DE LINK DE PAGAMENTO**

## Portal Web Tela inicial

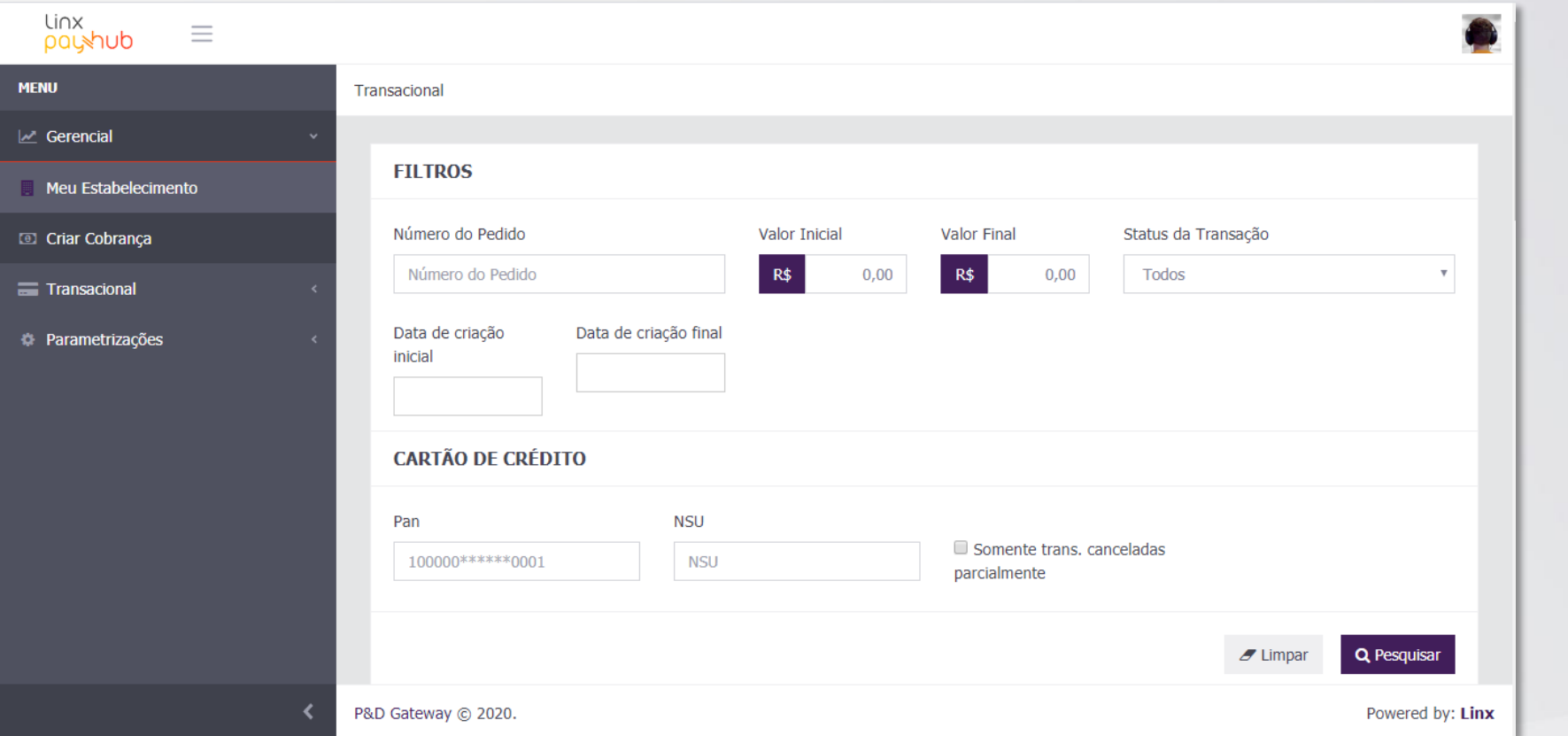

- **Na tela inicial, pressione o item "Gerencial" no menu lateral, abrindo outros itens para serem pressionados, dentre eles "Criar Cobrança"**
- **Pressione o item "Criar Cobrança" e você será direcionado para a tela de criação de Link de Pagamento.**

#### Criar cobrança Dados do pagador

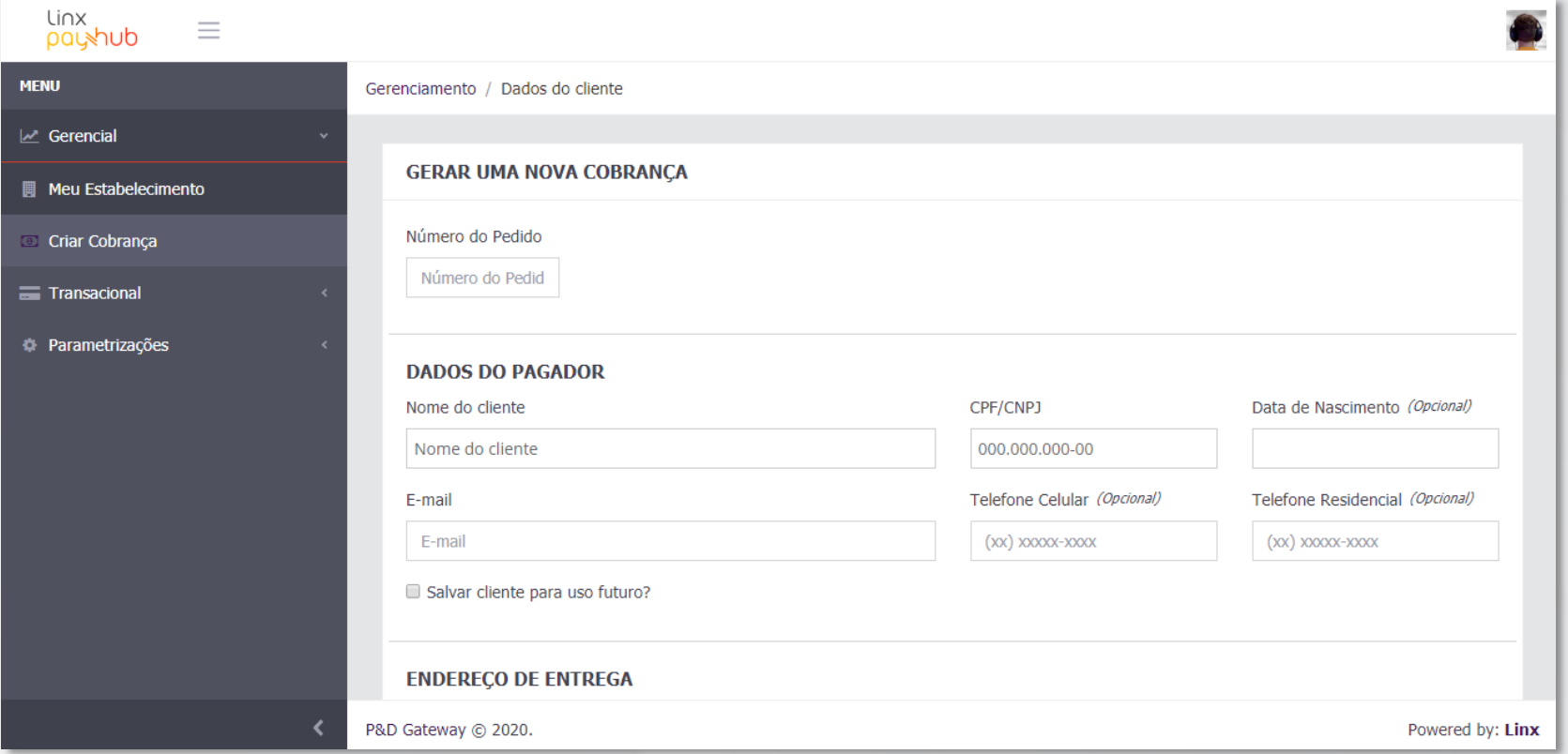

- **Na tela "Criação de cobrança" existem campos a preencher para configuração do Link de Pagamento**
	- ➢ **Número do Pedido:** será sua principal chave para que futuramente possa consultar se o Link de Pagamentos foi pago. O mesmo nunca pode repetir.
	- ➢ **Dados do Pagador:** o campo E-mail será não só para cadastro, mas para parâmetro de qual o e-mail que seu cliente usará para receber o Link de Pagamento
	- ➢ **Na caixa "Salvar cliente":** o sistema irá salvar o cliente para cobranças futuras, podendo ser acessado no momento que escreve o nome do mesmo no campo "Nome do Cliente"

#### Criar cobrança Endereços

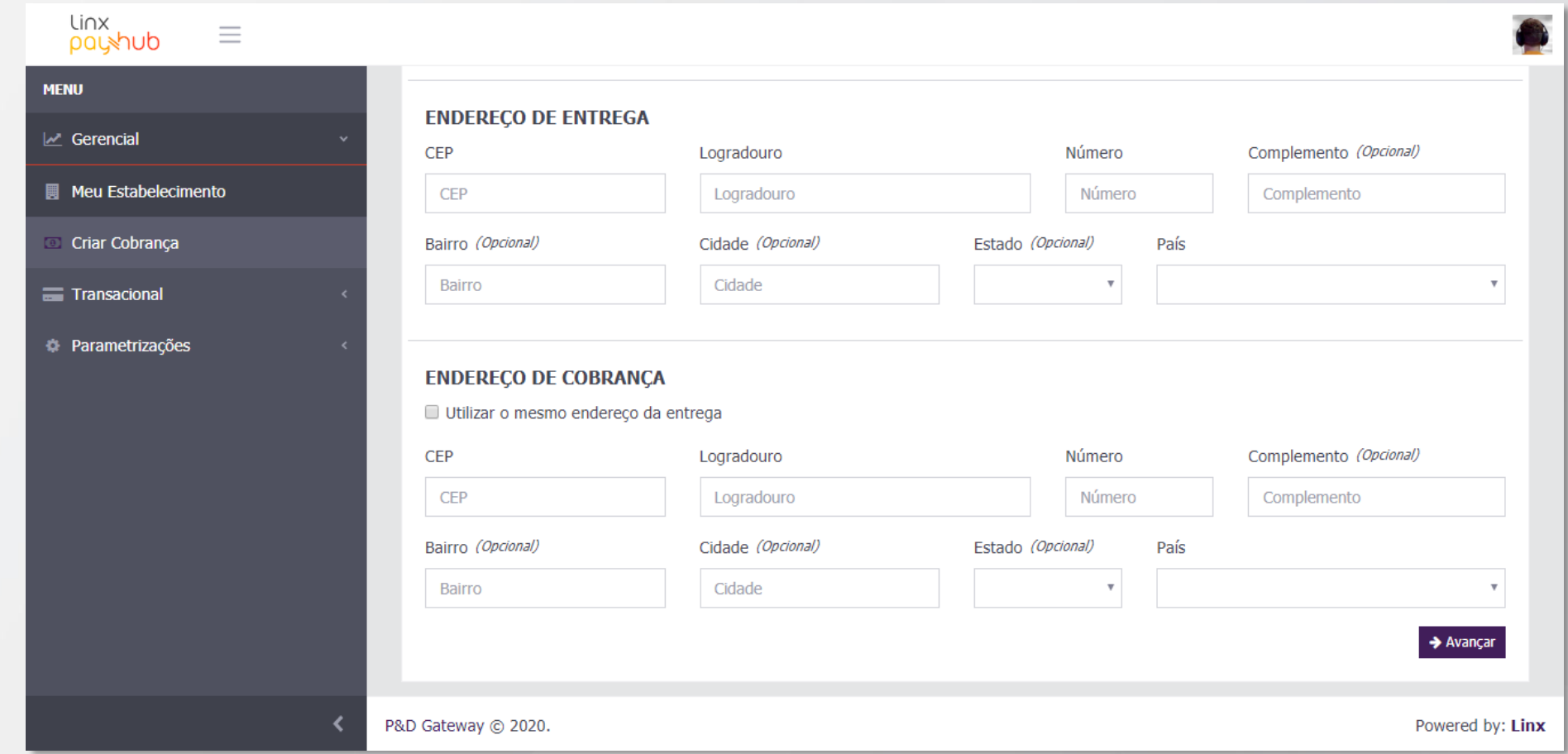

- **O campo de endereço é necessário para que você possa manter o controle para envio de suas mercadorias e/ou cobrança de um serviço**
	- ➢ **"Utilizar o mesmo endereço da entrega"** o sistema irá replicar os dados do "Endereço de Entrega" nos campos do "Endereço de Cobrança", não é necessário preencher duas vezes
	- ➢ **Pressione "Avançar"** para continuar a configuração do Link de Pagamento a ser gerado.

#### Criar cobrança Lista de produtos

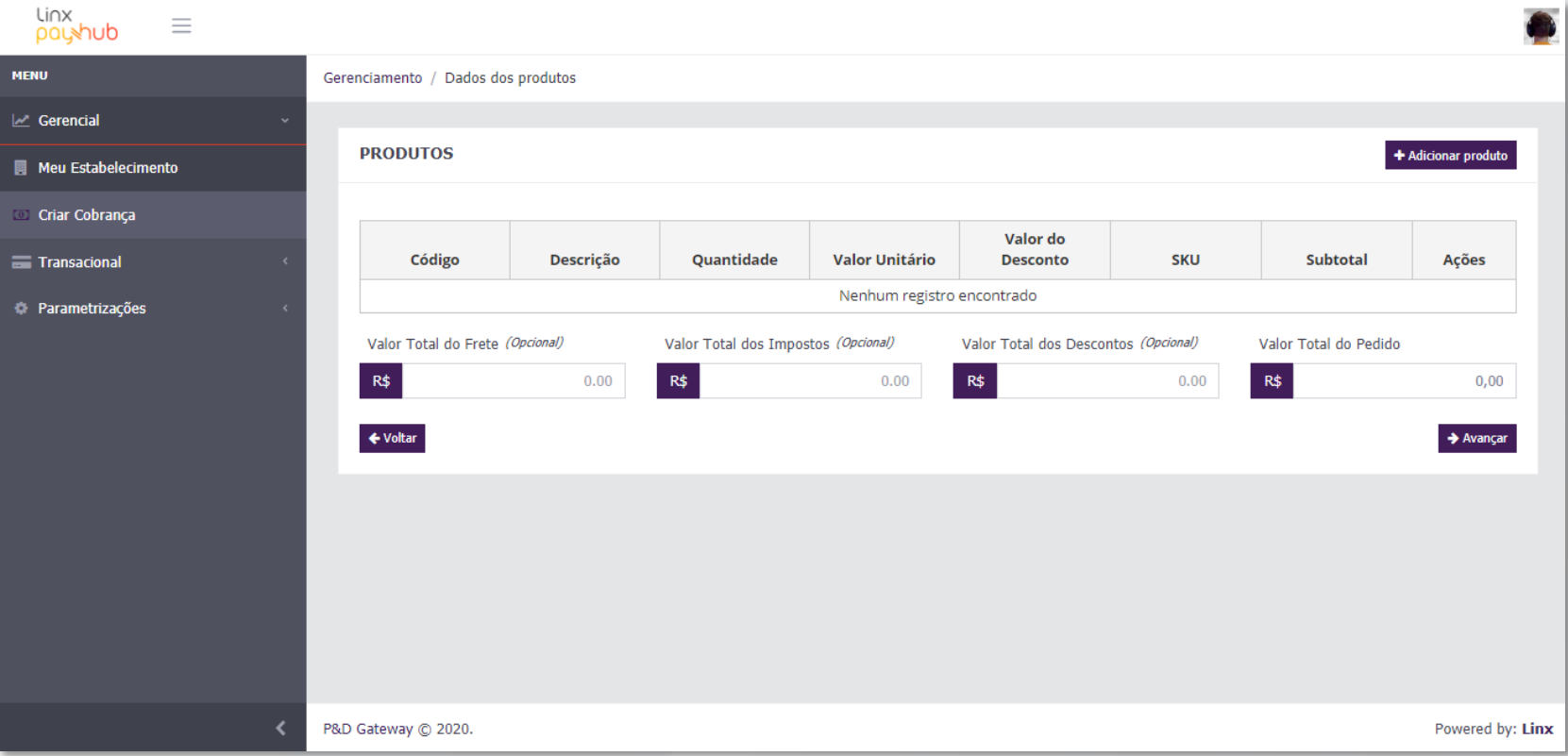

- **Configurar a lista de produtos que irão compor a sua venda. Para iniciar você deve pressionar o botão "Adicionar Produto"**
- **Existem outras informações que compõem o valor final de sua venda:**
	- ➢ Valor Total do Frete
	- ➢ Valor Total dos Impostos
	- ➢ Valor Total dos Descontos
- **Essa composição contabiliza o "Valor Total do Pedido"**

#### Criar cobrança Adicionar produtos

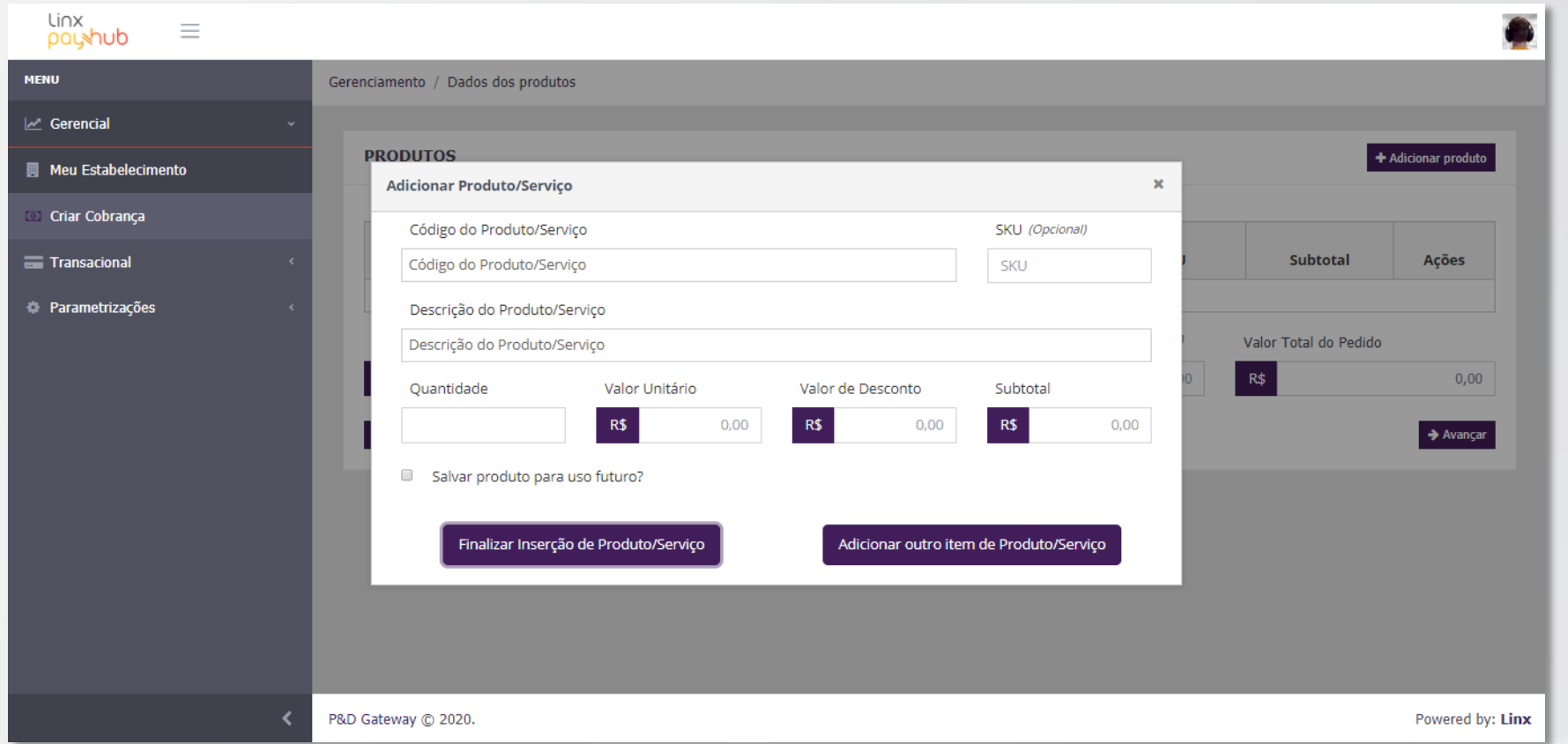

- **Na janela aberta, você poderá cadastrar os produtos/serviços que vai cobrar de seu cliente:**
	- ➢ **Na caixa "Salvar produto",** o sistema irá salvar o produto para um uso futuro, sendo acessado ao escrever seu código no campo "Código do Produto/Serviço"
	- ➢ **Para adicionar e continuar a inserir novos itens,** pressione o botão "Adicionar outro item de Produto/Serviço"
	- ➢ **Para adicionar e finalizar o processo de adição de itens,** pressione o botão "Finalizar Inserção de Produto/Serviço"

#### Criar cobrança Forma de pagamento

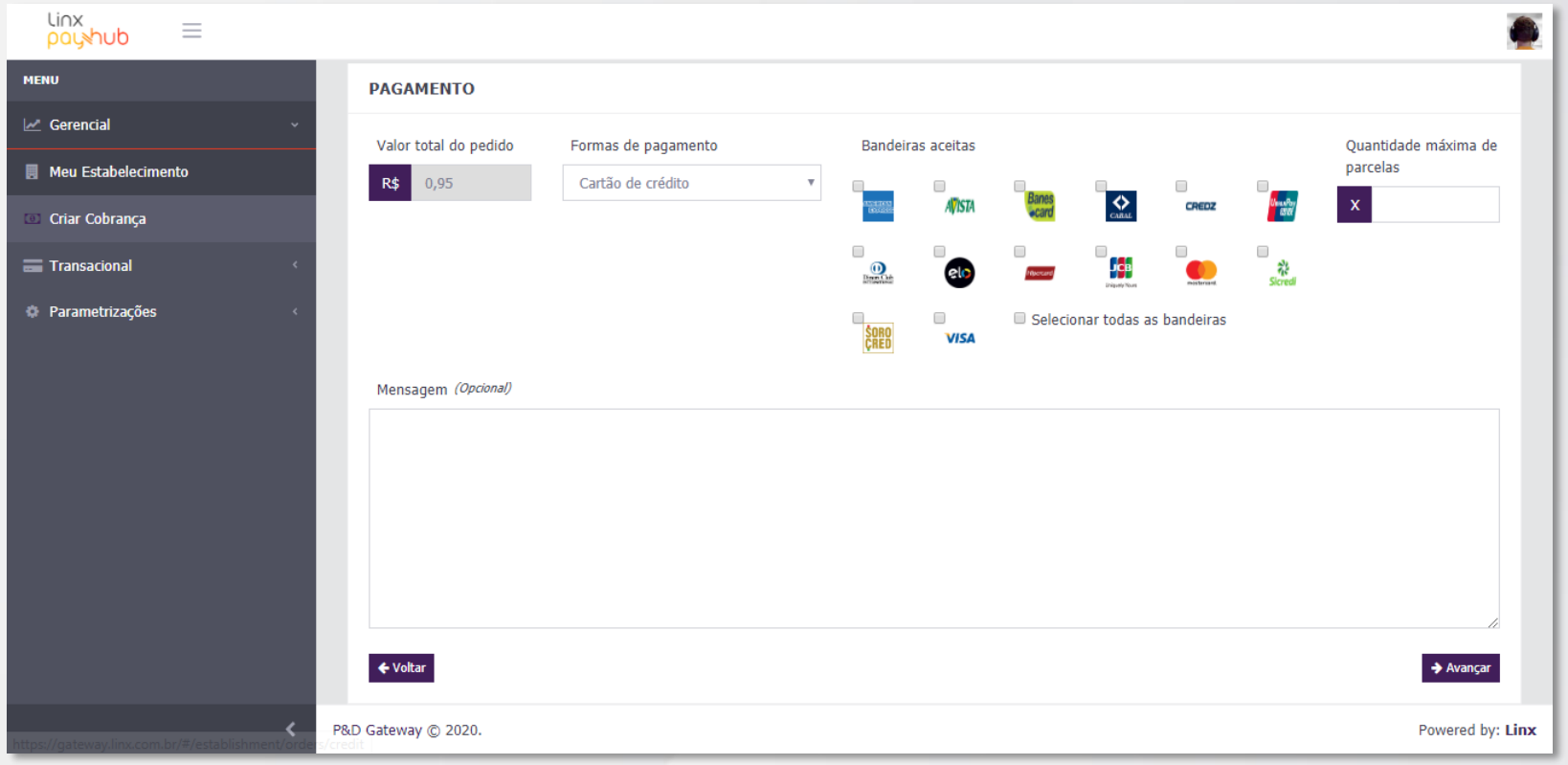

- **Para finalizar a configuração do Link de Pagamento, você deve informar como seu cliente irá realizar o pagamento:**
	- ➢ **Possuímos apenas uma Forma de Pagamento "Cartão de Crédito"**
	- ➢ **Selecionar quais bandeiras de cartão irá aceitar para receber o pagamento**
	- ➢ **Insira o número do parcelas que seu cliente poderá escolher para pagar**
	- ➢ **Caso queira deixar uma mensagem ao cliente, existe o campo "Mensagem(Opcional)"**
	- ➢ **Ao finalizar a configuração, clique em "Avançar"**

#### Criar cobrança Forma de pagamento - Exemplo

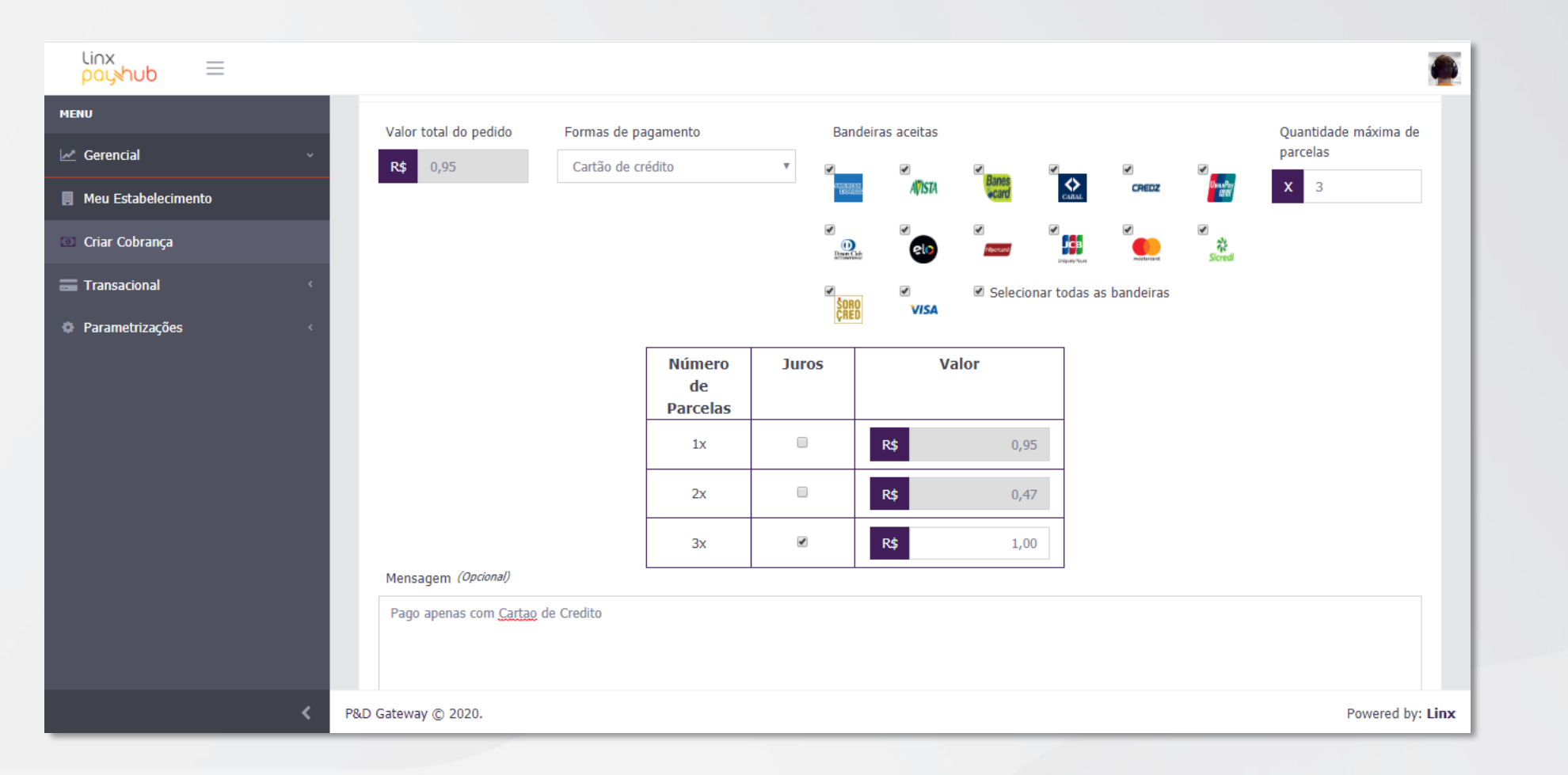

- **Quando inserido o Número de Parcelas, o sistema irá apresentar como elas devem aparecer ao seu cliente e se você quer aplicar Juros nelas.**
- **Para aplicar Juros, basta assinalar a caixa de "Juros" na parcela desejada e então alterar o valor.**

#### Criar cobrança Confirmação de criação

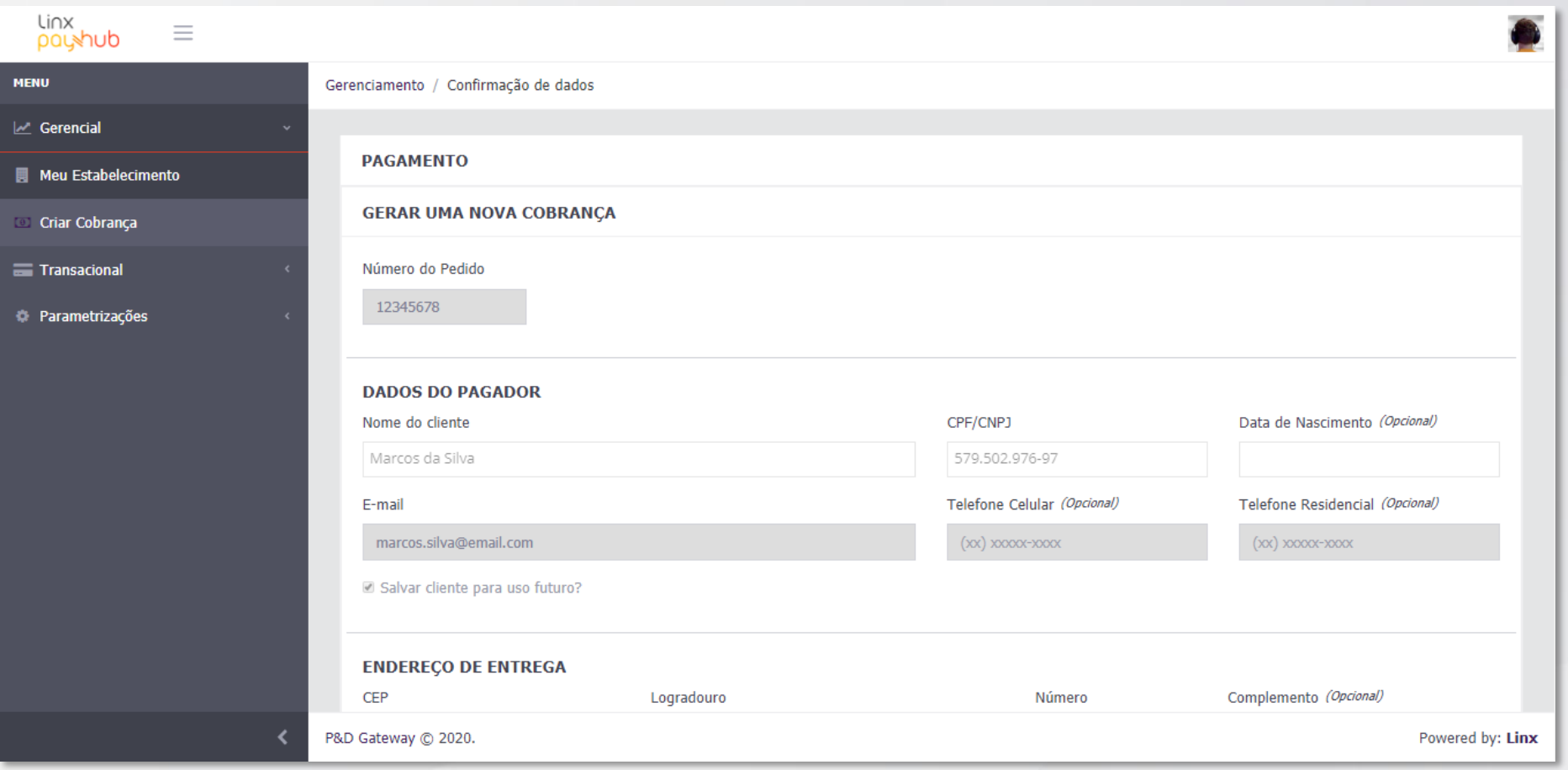

- **O sistema irá apresentar todas as informações configuradas para a geração do Link de Pagamentos**
- **Revise todas elas para então gerar corretamente sua cobrança.**

#### Criar cobrança Confirmação de criação - notificação

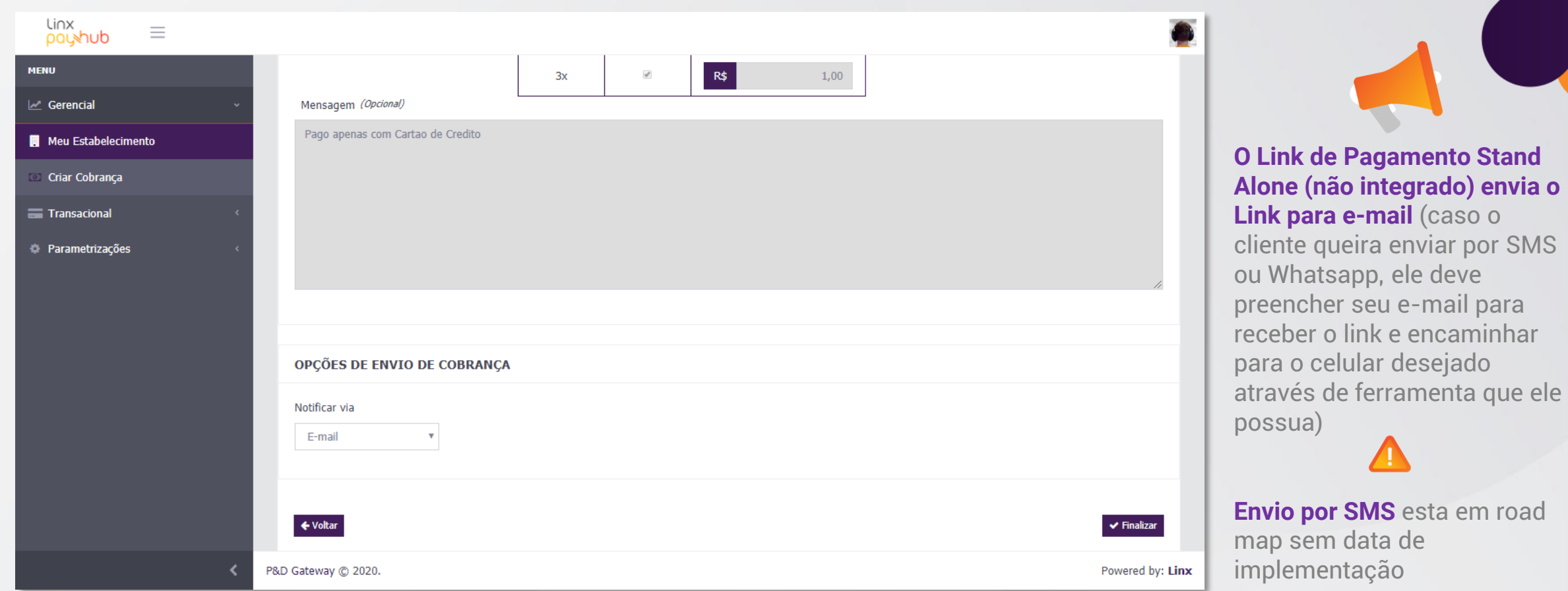

- **No final da tela de revisão, existe um campo chamado "Notificar Via". O mesmo irá definir por qual via o Link de Pagamentos gerado será enviado ao seu cliente.**
	- ➢ **Atualmente possui só a opção "E-mail".**
	- ➢ **Para gerar o Link de Pagamentos, pressionar o botão "Finalizar".**

#### Criar cobrança Cópia de Link de Pagamento

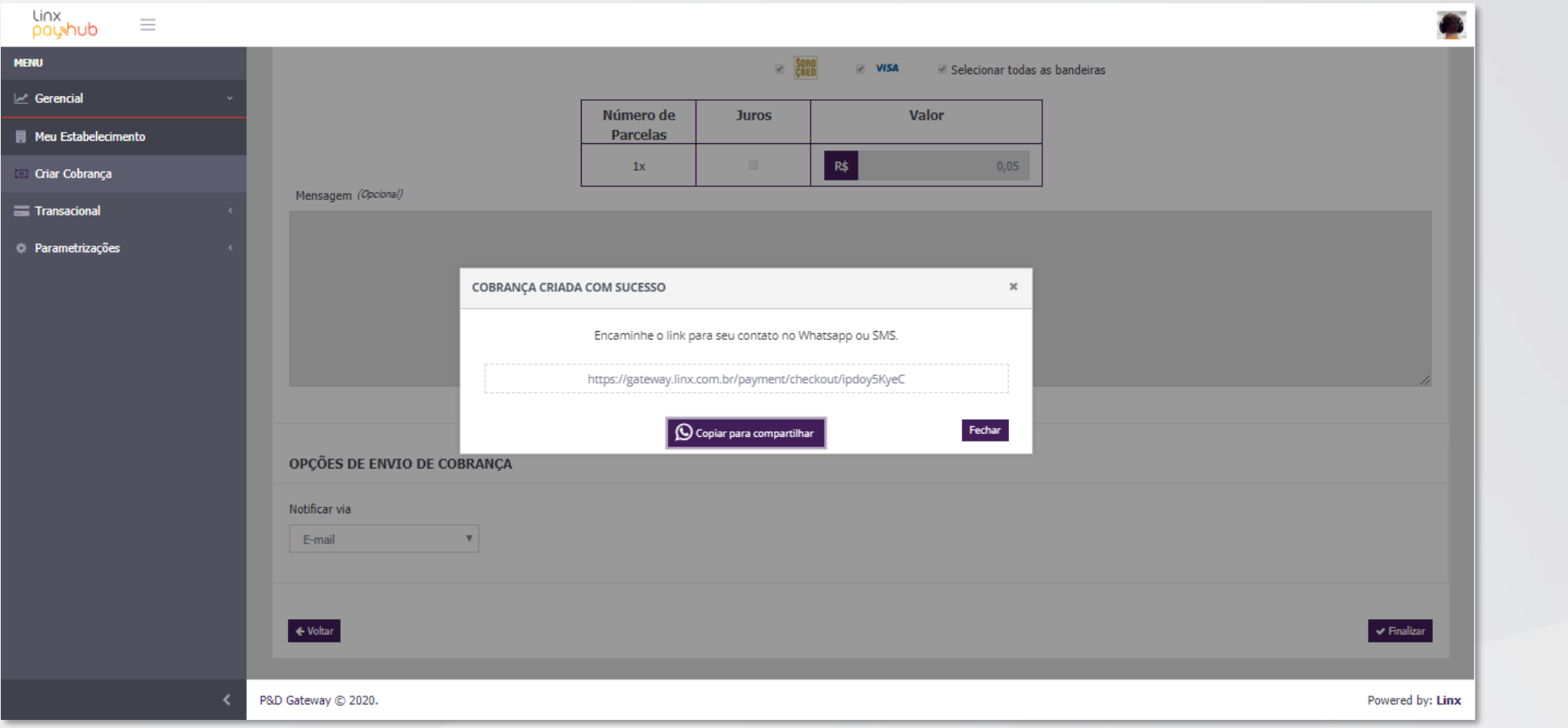

- **Após gerar o link de pagamento, o mesmo poderá ser copiado para enviar ao cliente por meio de qualquer outro canal de comunicação que achar melhor. Para tanto, você precisa apenas pressionar o botão "Copiar para compartilhar".**
- **Para finalizar todo o processo, pressione "Fechar".**

#### Criar cobrança E-mail de notificação cliente

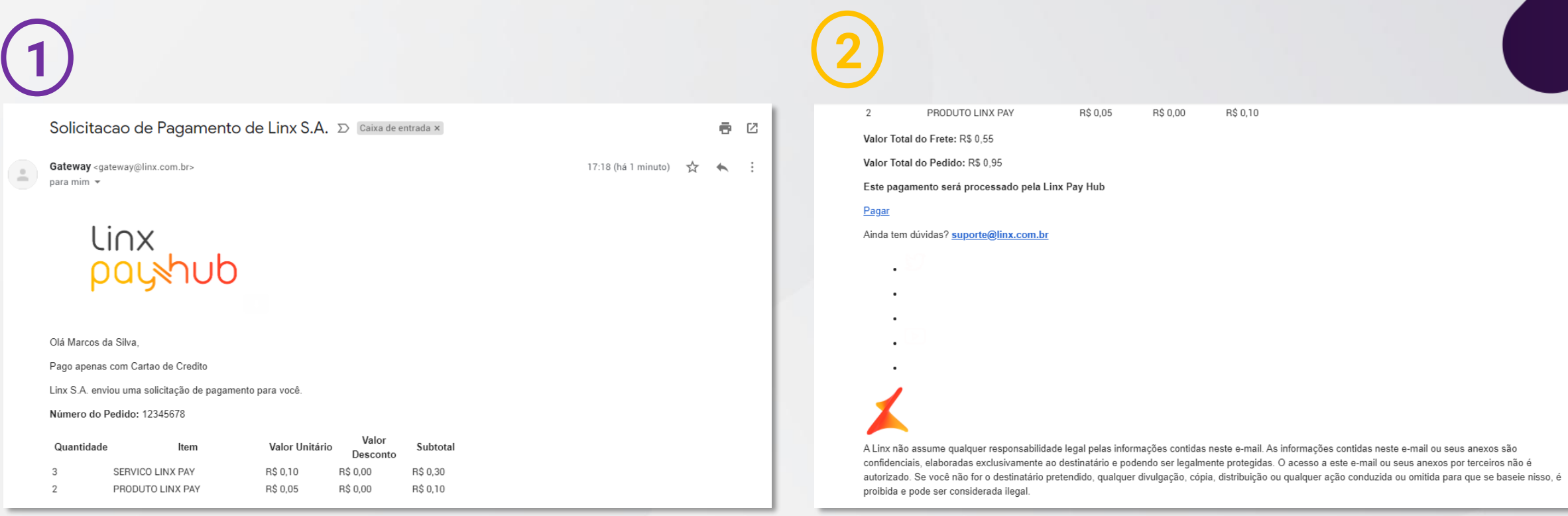

- **Seu cliente então irá receber um e-mail com todas as informações da compra que está sendo realizada.**
- **Para pagar a compra, o mesmo deverá clicar na palavra "Pagar", como apresentado na imagem 2**

#### Checkout de pagamento Detalhes da compra

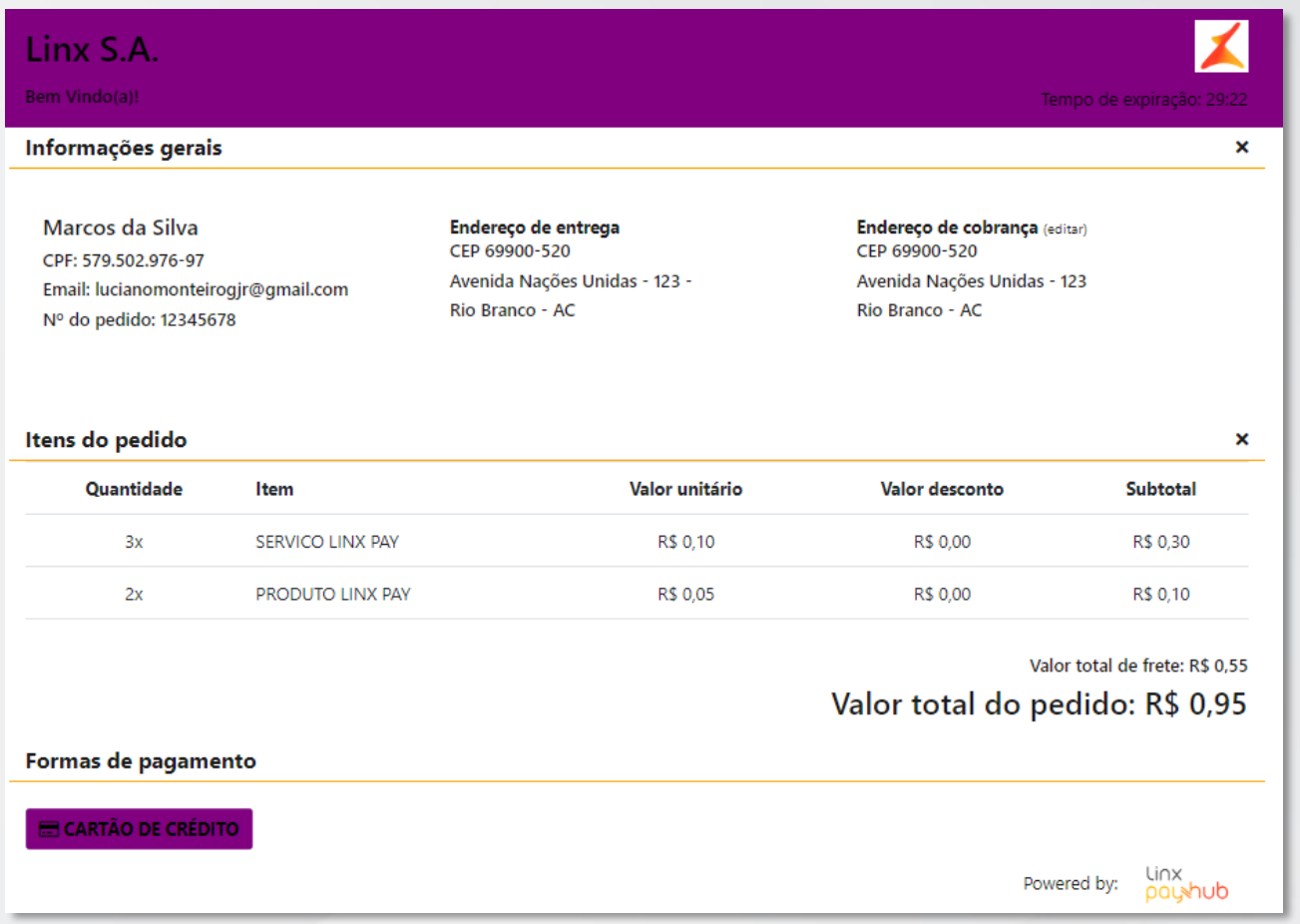

- **Ao pressionar a palavra "Pagar", o cliente será redirecionado para uma página com o resumo das informações da compra que está realizando.**
- **Esta página virá no modelo configurado pelo lojista na área de "Checkout" em "Configurar Fornecedor"**
- **Para continuar o pagamento, o mesmo deve pressionar o botão "Cartão de Crédito".**

#### Checkout de pagamento Finalização de compra

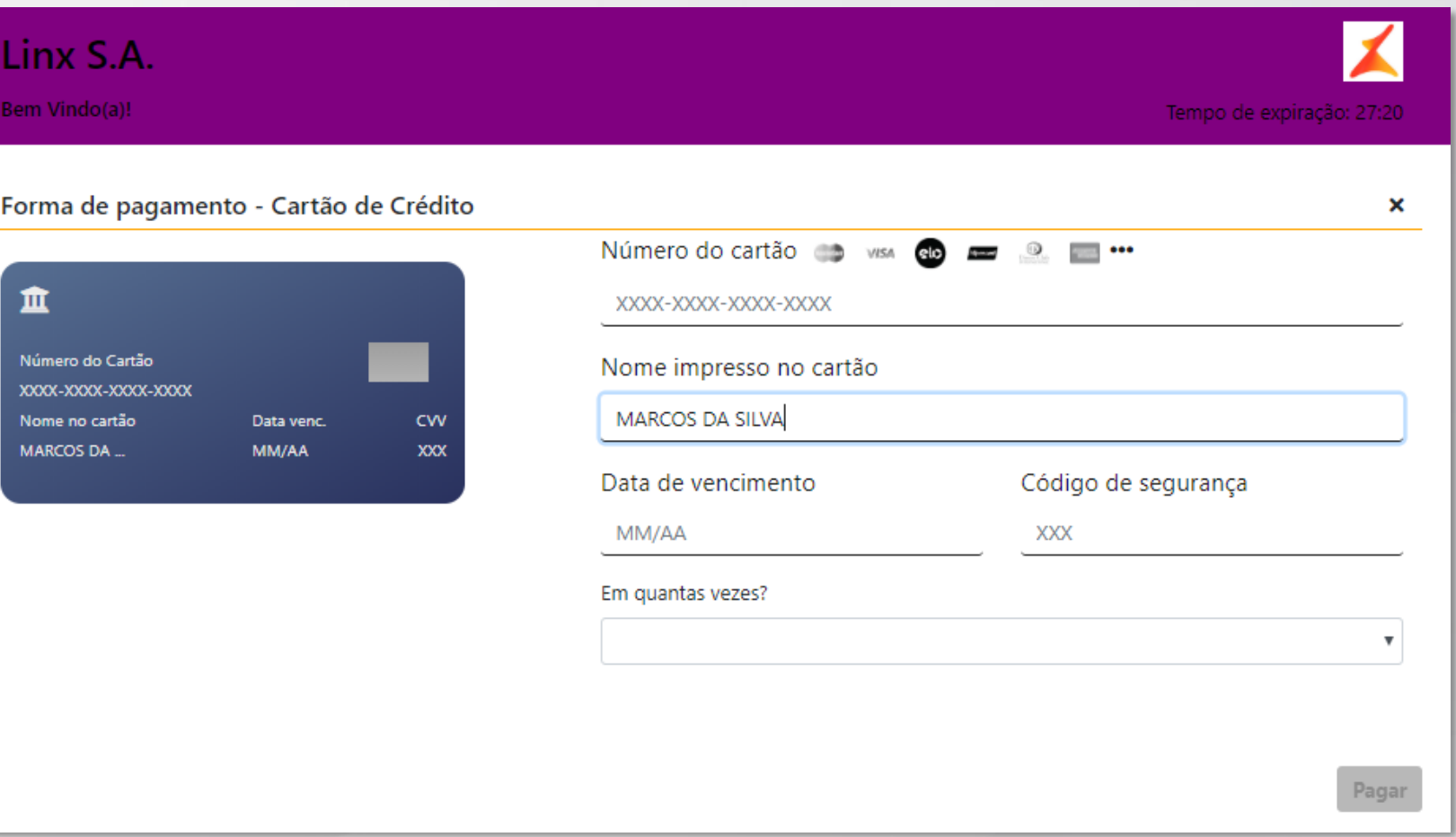

- **Esta última imagem demonstra como será a tela do Checkout de Pagamento.**
- **O cliente deverá inserir todos os dados referentes ao meio de pagamento e como irá pagar, para então completar sua compra.**

# **CONSULTA DE TRANSAÇÃO**

#### Transacional cartões Filtros

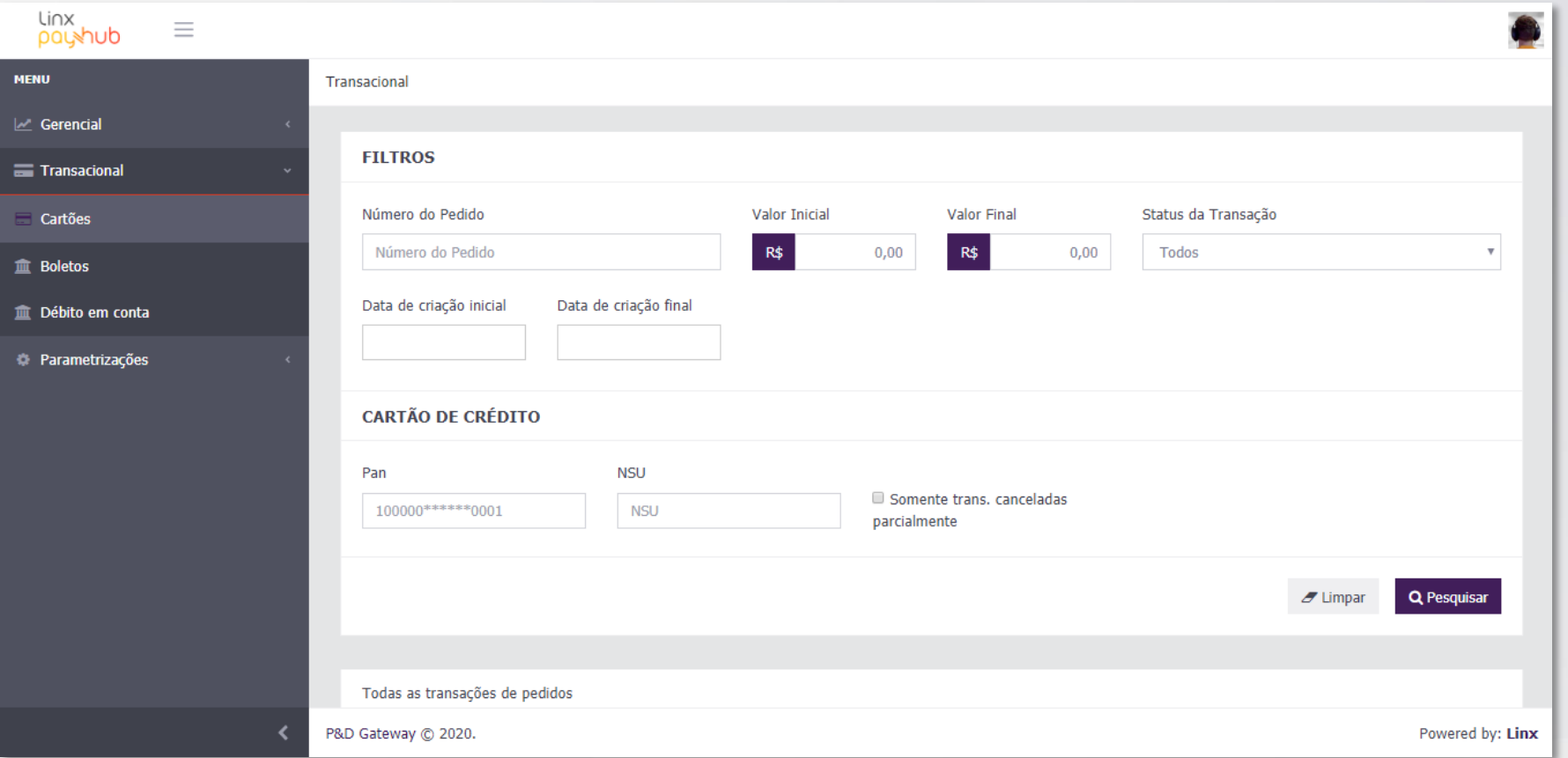

- **Para identificar as vendas que você realizou com o Link de Pagamento:**
	- ➢ Acessar a tela de Transações de Cartão, clicar no item "Transacional" no menu lateral e então clicar no item "Cartões"
	- ➢ Ao fazer isso, você será redirecionado para a tela de consulta de vendas via Cartão.
	- ➢ Utilize o campo "Número do Pedido" do filtro e pressione o botão "Pesquisar" para consultar o status da sua venda

**Nota: Como dito na configuração do Link de Pagamento, o Número do Pedido é muito importante para que você possa consultar se sua venda foi realizada com sucesso. Portanto, gerencie seus números para poder acompanhar e consultar suas vendas.**

#### Transacional cartões Filtros

 $linx$ 

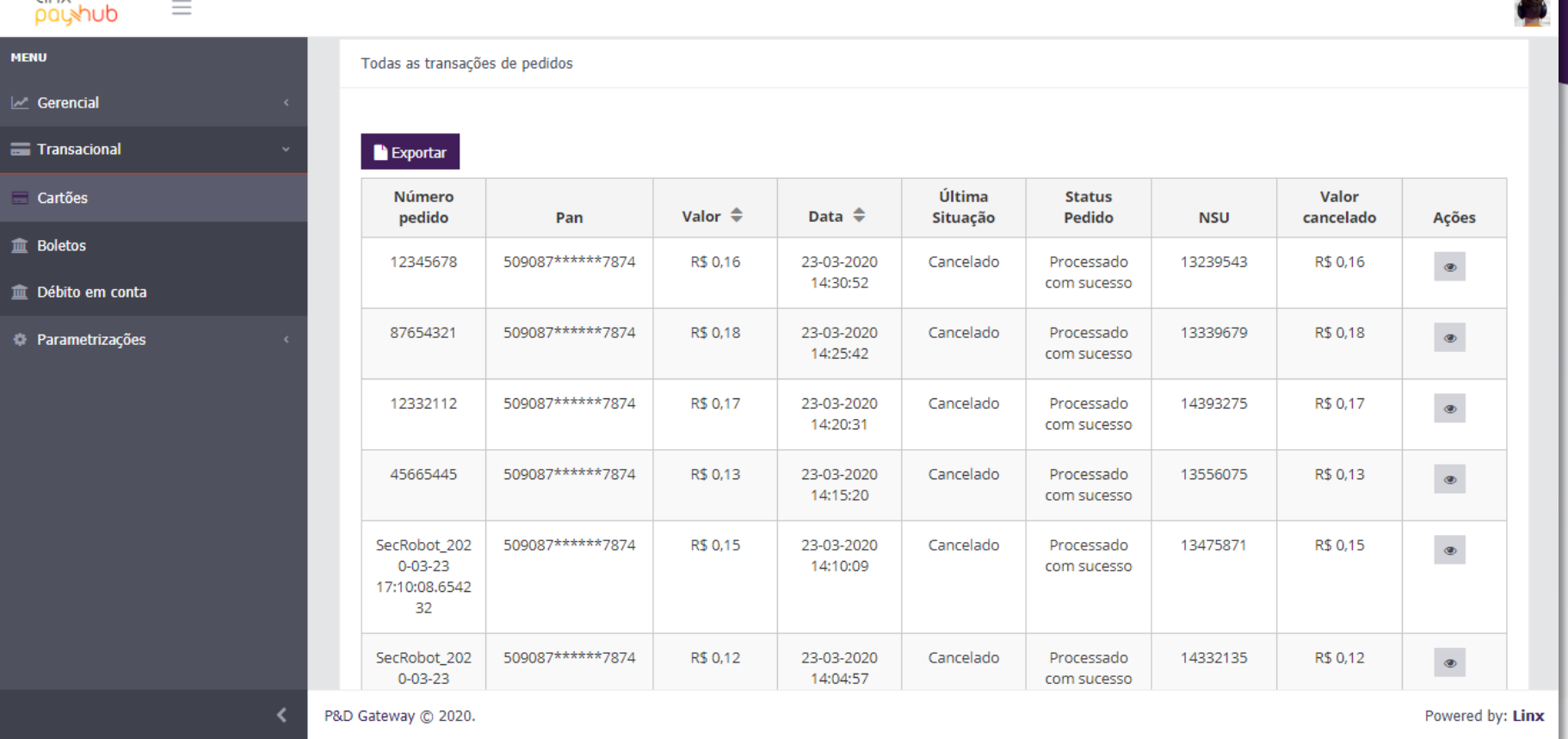

- **Ao filtrar, as informações de transações irão aparecer na tabela abaixo da área de filtros, na mesma página.**
- **Nas colunas você consegue identificar as informações de pagamento, quando foi pago, o status da transação e, caso ela tenha sido cancelada por você, o valor de cancelamento.**
- **Para mais detalhes, pressione o botão com "formato de olho" na coluna "Ações".**

#### Transacional cartões Detalhes

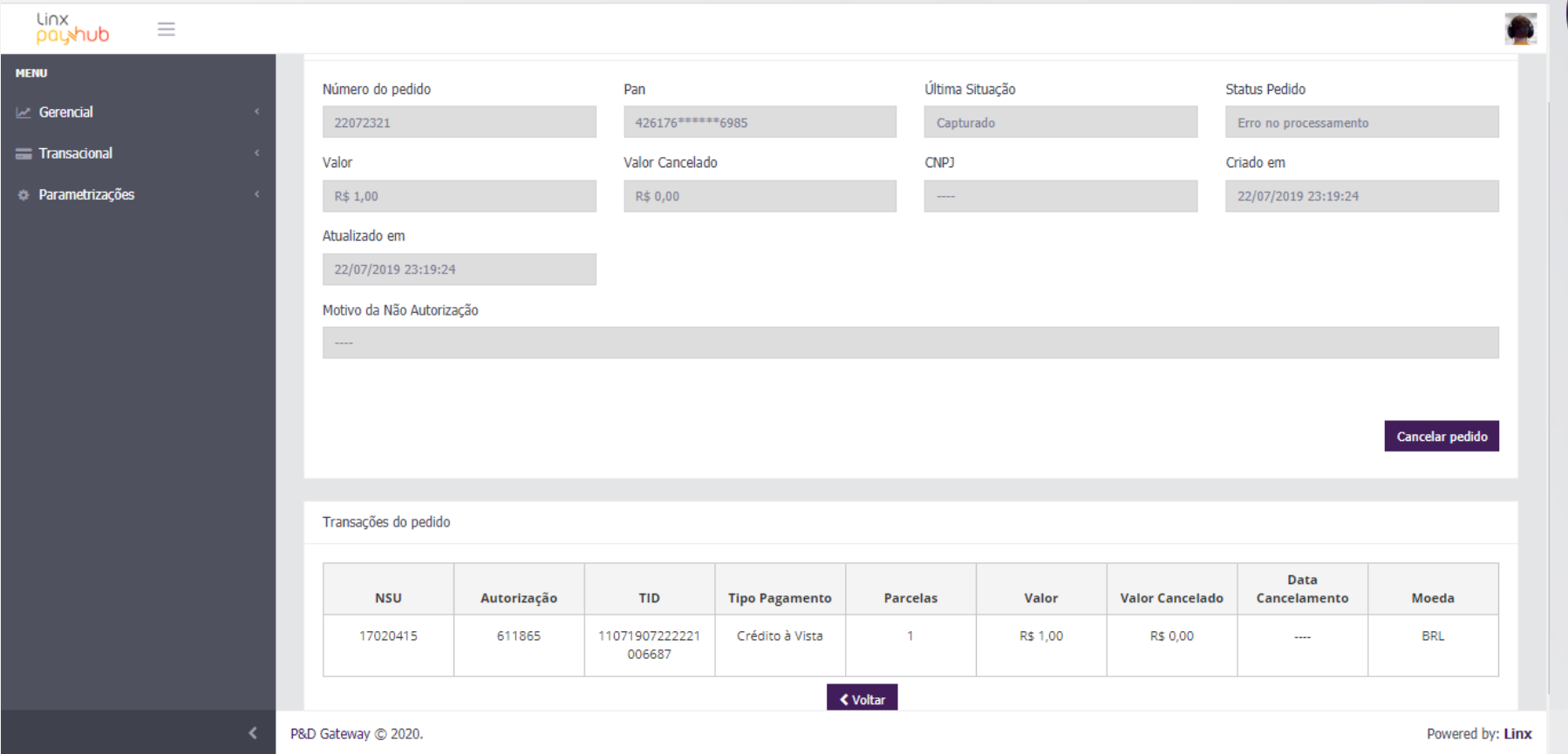

- **Ao pressionar o botão que direciona a detalhes, você será direcionado a uma tela com todas as informações relacionadas à venda que você realizou.**
- **Caso queira cancelar uma venda, será nessa tela que você deverá realizar a ação, pressionando o botão "Cancelar Pedido".**

#### **Vendas Rápidas:**

Se você que realizar vendas mais rápido sem a necessidade de cadastrar todos os produtos para ela, indicamos que no momento do vinculo do produto seja criado um item como "Diversos" ou qualquer outro nome genérico que auxilie seu cliente a saber quais produtos ele está adquirindo, junto ao valor total da venda.

#### **Consulta de Links de Pagamento:**

Para acompanhar e consultar suas vendas por meio de Link de Pagamento, indicamos que seja realizado um controle sobre o Número do Pedido.

Tal informação é indicada no momento da criação de uma cobrança e não pode ser duplicada.

Essa informação será utilizada na tela Transacional>Cartões, no momento de realizar o filtro sobre as transações de cartão de crédito que foram realizadas nas suas vendas via Gateway (Link de Pagamentos).

## **DICAS DE USO**

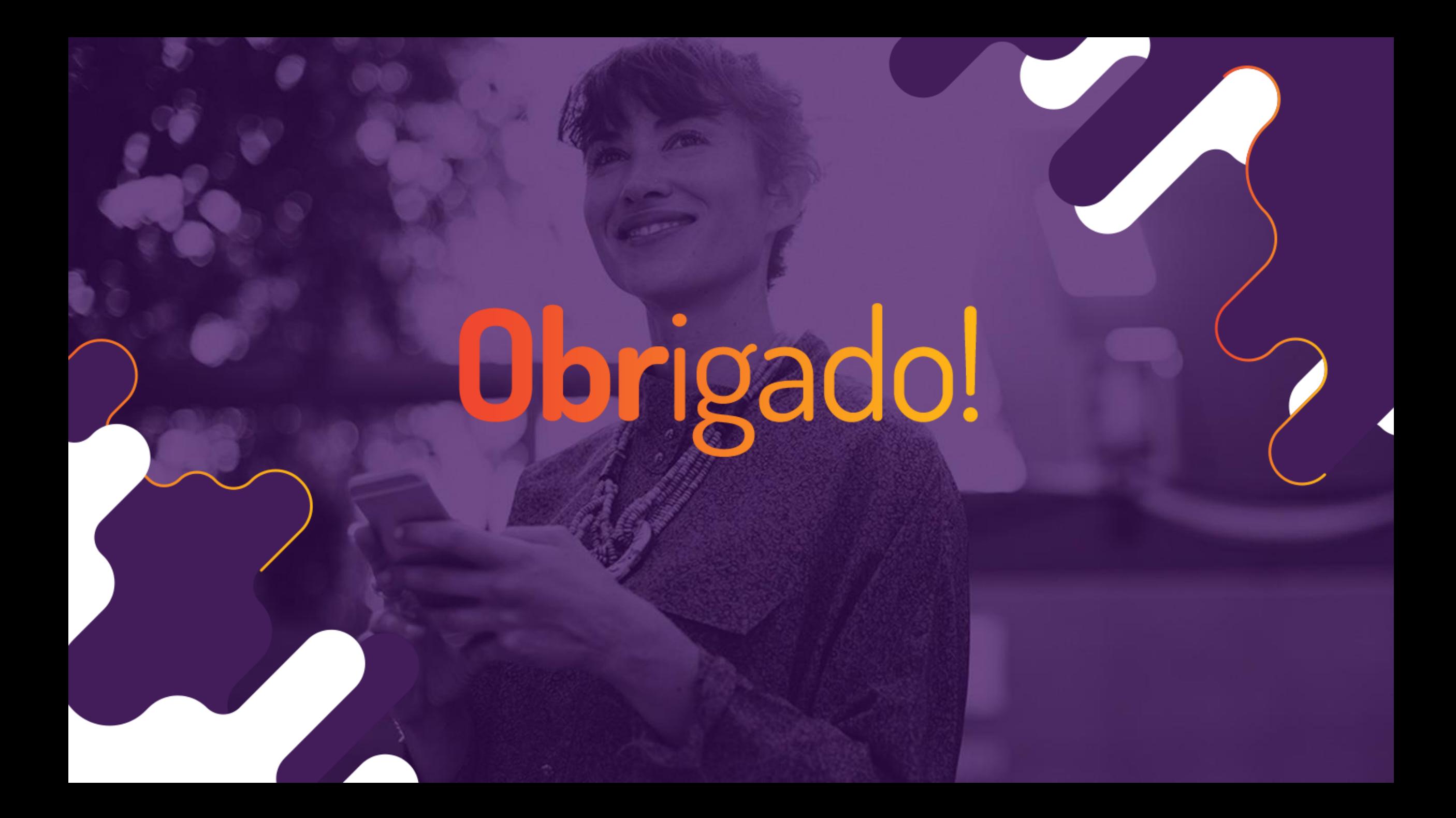